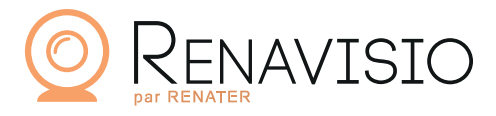

The RENATER service for smooth and easy video-conferencing bridge reservation.

You can't get everyone to come to an important meeting?

RENATER offers you RENAvisio, a reliable and simple solution for reserving virtual rooms via its web interface and creating a remote meeting with voice and image access.

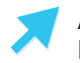

 Access the video-conferencing bridge quickly

The video-conferencing bridge created via RENAvisio is accessible from your meeting rooms equipped with video-conferencing equipment and from users' personal equipment after downloading software.

#### Set up your video-conference meetings quickly and easily 17

RENAvisio allows you to schedule meetings via instant or scheduled video-conferencing up to 3 months in advance!

Only the organizer is authenticated beforehand via the Federation to schedule the video-conference.

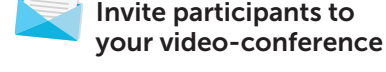

RENAvisio allows you to invite the people you want to join your video-conference without authentication.

Once validated, the persons invited to participate in your video-conference will receive an invitation email containing the necessary identifiers to join the video-conference room.

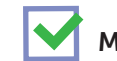

Manage your video-conferences

RENAvisio allows you to manage the conferences you have created or those to which you are invited: modify, delete, etc.

## WHY USE RENAVISIO?

- You have meeting rooms equipped with video-conferencing equipment
- You have the possibility of reserving a bridge in advance or instantaneously depending on your needs
- Only the organizer is authenticated
- You can access your video-conference from different types of media: specific hardware, workstation with dedicated software download and telephony.

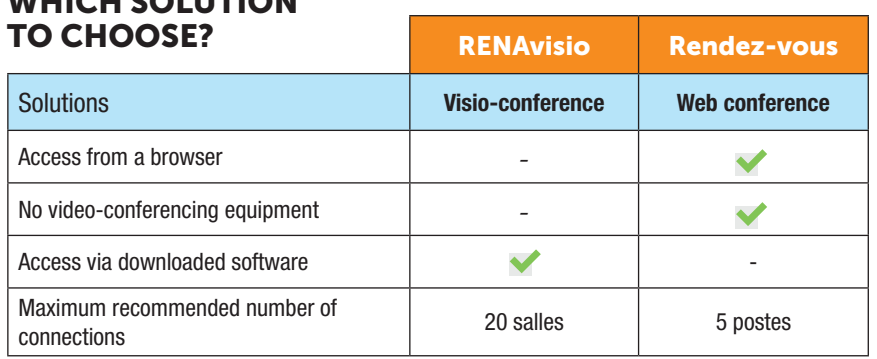

# WHICH SOLUTION

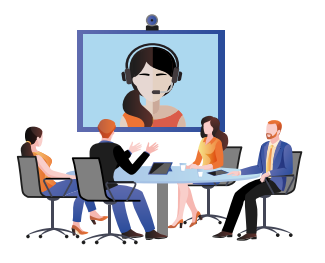

1

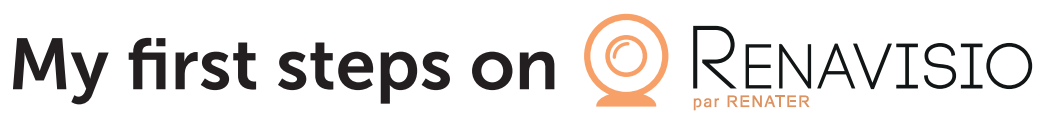

renavisio.renater.fr

#### At the beginning, I am presented with two options

A - I AM SCHEDULING A NEW VIDEO-CONFERENCE

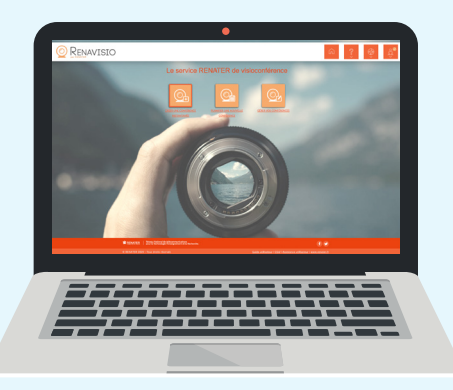

- 1 Once logged in, from the home page, click on « Plan a new conference ».
- 2 Fill in the requested information (title, access code, start date and time, etc.).
- 3 Clicking on **J** SEND ME A CALENDAR EVENT
	- will allow you to directly integrate the created videoconference into your agenda so you don't forget it
- 4 Add guests to your video-conference.
- 5 The advanced options allow you to choose the videoconferencing platform.
- 6 Accept the general terms and conditions of use and click on « Create » to validate the reservation of the videoconferencing bridge.

*A scheduled conference can be accessed 10 minutes before the start time indicated in the form.*

### B - I CREATE AN INSTANT **CONFERENCE**

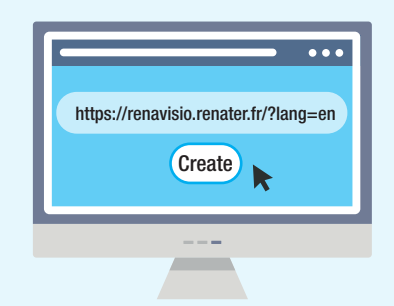

- 1 Once logged in, from the home page, click on « Create an instant conference ».
- 2 Your video-conference is created immediately.

*A scheduled conference can be accessed 10 minutes before the start time indicated in the form.*

#### Managing my conferences 2

- 1 Once logged in, from the home page, click on « Manage your conferences ».
- 2 In the « My conferences » tab, you can view the conferences you have created, with the option to edit or delete them.
- 3 In the « Conference invitations » tab, you can view the conferences you're invited to.

## GOOD PRACTICES FOR VIDEOCONFERENCING

- **Log on 10 minutes before the start of the meeting.**
- $\blacktriangleright$  Make sure there the participants are well framed.
- $\triangleright$  Pay attention to the lighting (avoid back-lighting in particular).
- $\blacktriangleright$  Please mute your microphone when you are not speaking.
- In the event that you are finding it difficult to incept or speak, do not hesitate to raise your hand.
- $\triangleright$  Position your microphone optimally and speak at the same volume level as if the person you are speaking to is in the same room as you.
- ▶ Use a personal video headset for better feedback.
- Make sure that you optimize your reservation around busy times.

#### PEAK HOURS

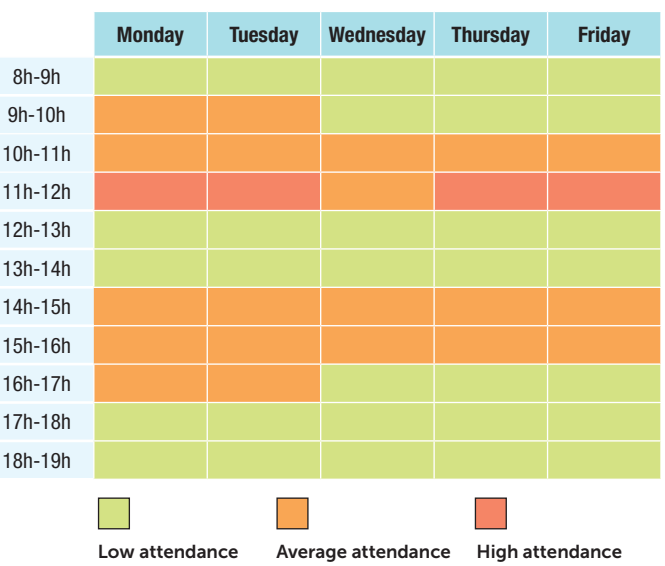